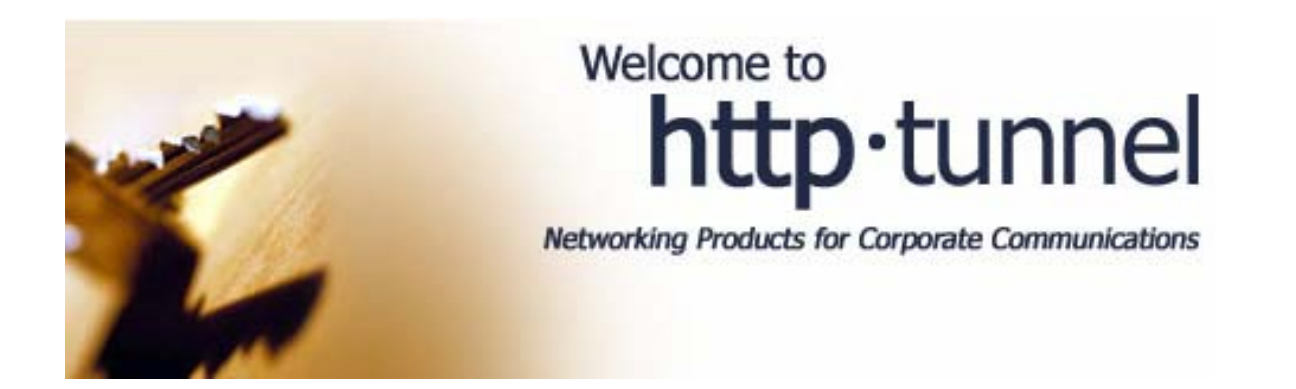

# HTTP-Tunnel Remote Connectivity Manual

## Table of Contents

\_\_\_\_\_\_\_\_\_\_\_\_\_\_\_\_\_\_\_\_\_\_\_\_\_\_\_\_\_\_\_\_\_\_\_\_\_\_\_\_\_\_\_\_\_\_\_\_\_\_\_\_\_\_\_\_\_\_\_\_\_\_\_\_\_\_\_\_\_\_\_\_\_\_\_\_\_\_

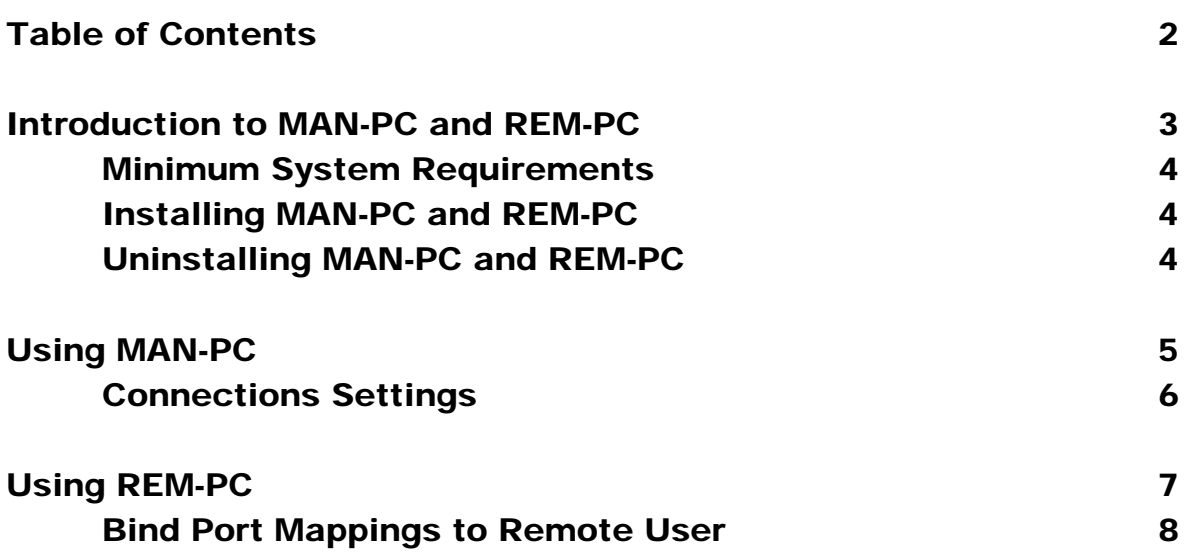

## Introduction to MAN-PC and REM-PC

Welcome to HTTP-Tunnel Corp.'s MAN-PC and REM-PC solution designed allow Toshiba Corp. to remotely assist customer's systems when they are behind a firewall or proxy; which disallows communication over certain ports.

\_\_\_\_\_\_\_\_\_\_\_\_\_\_\_\_\_\_\_\_\_\_\_\_\_\_\_\_\_\_\_\_\_\_\_\_\_\_\_\_\_\_\_\_\_\_\_\_\_\_\_\_\_\_\_\_\_\_\_\_\_\_\_\_\_\_\_\_\_\_\_\_\_\_\_\_\_\_

The HTTP-Tunnel solution works as follows: MAN-PC runs on your target computer with a front-end interface provided in the form of a SOCKS proxy server. MAN-PC manages and actively redirects all data transmissions between the computer and the network. At the same time REM-PC receives and sends information to the MAN-PC over the HTTP protocol, acting as a surrogate for the computer behind the firewall, and thus powering the operation of MAN-PC. This is accomplished by transforming any data which would normally be transferred using any internet protocol to a form that can be sent using HTTP protocols – which the vast majority of firewalls and proxies allow to pass.

The diagram below helps to demonstrate how the HTTP-Tunnel solution operates.

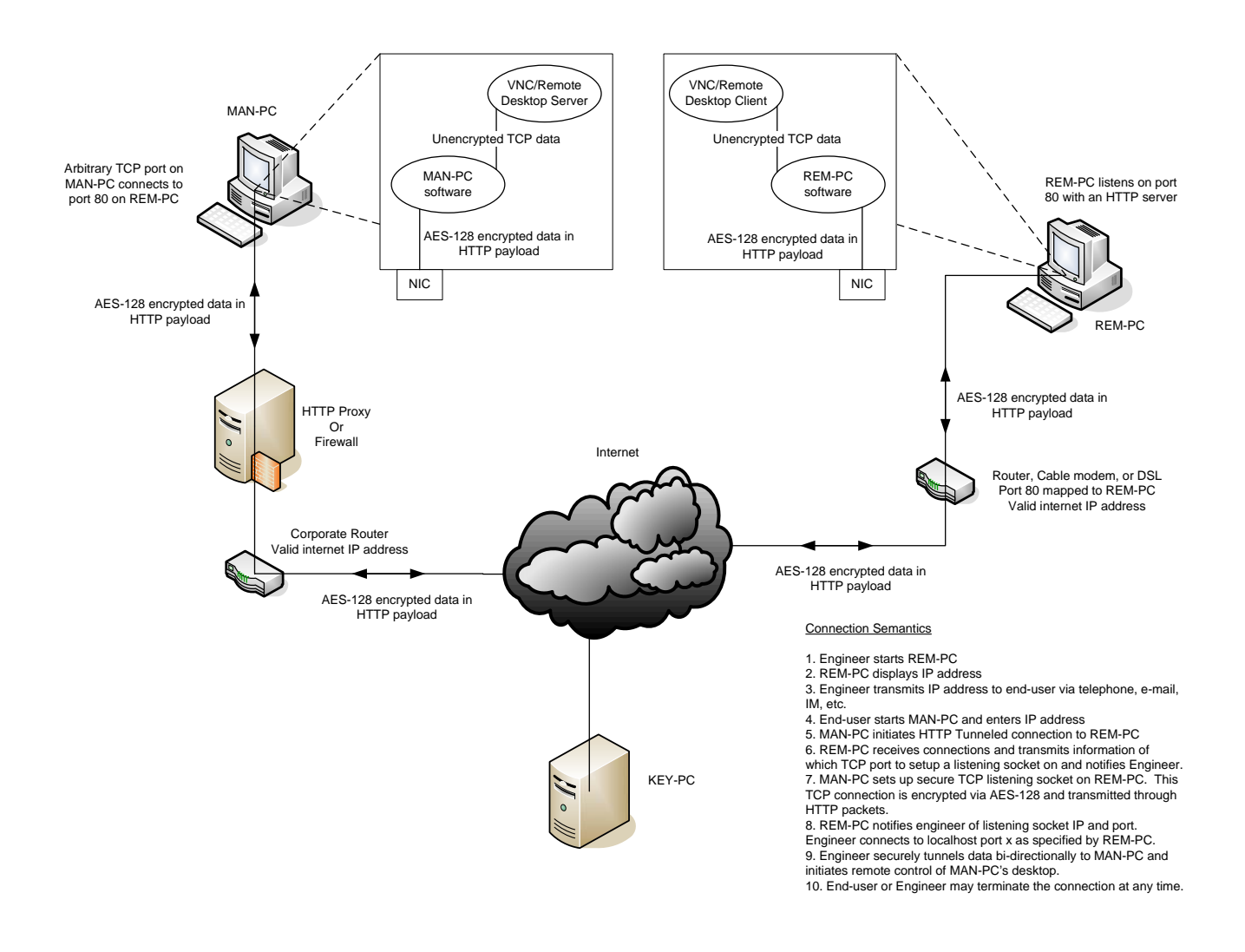

HTTP-TUNNEL REMOTE CONNECTIVITY MANUAL

#### Minimum System Requirements

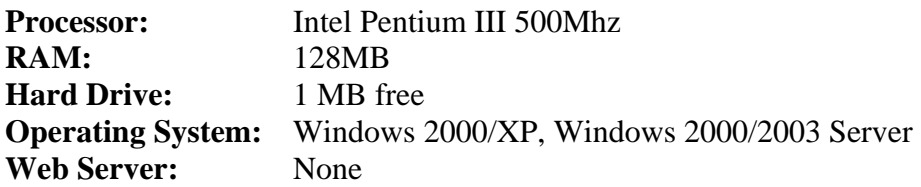

#### Installing MAN-PC and REM-PC

- 1. Download HTTP-Tunnel from the link provided by the sales representative, close any programs you have running, and run the installation program by double clicking on the downloaded setup file.
- 2. Install to the directory of your choice and restart the computer when completed.
- 3. When the computer has rebooted, you will notice two new desktop icons have been created MAN-PC and REM-PC double click on both of these to run the each respective program. A set of icons will also be created in Programs, HTTP-Tunnel for MAN-PC, REM-PC and Uninstallation.

#### Uninstalling MAN-PC and REM-PC

- 1. Click Start, Programs, HTTP-Tunnel, Uninstall HTTP-Tunnel v1.0. If the start menu directory was deleted click Start, Run and enter in the box: C:\Program Files\HTTP-Tunnel\setup\uninst.exe.
- 2. Confirm that you want to Uninstall HTTP-Tunnel Server.

After installing MAN-PC, double click on the MAN-PC icon on the desktop to start MAN-PC.

\_\_\_\_\_\_\_\_\_\_\_\_\_\_\_\_\_\_\_\_\_\_\_\_\_\_\_\_\_\_\_\_\_\_\_\_\_\_\_\_\_\_\_\_\_\_\_\_\_\_\_\_\_\_\_\_\_\_\_\_\_\_\_\_\_\_\_\_\_\_\_\_\_\_\_\_\_\_

You will be greeted by the Configure IP screen, as shown below, asking you to enter the IP address of the REM-PC (the server IP address).

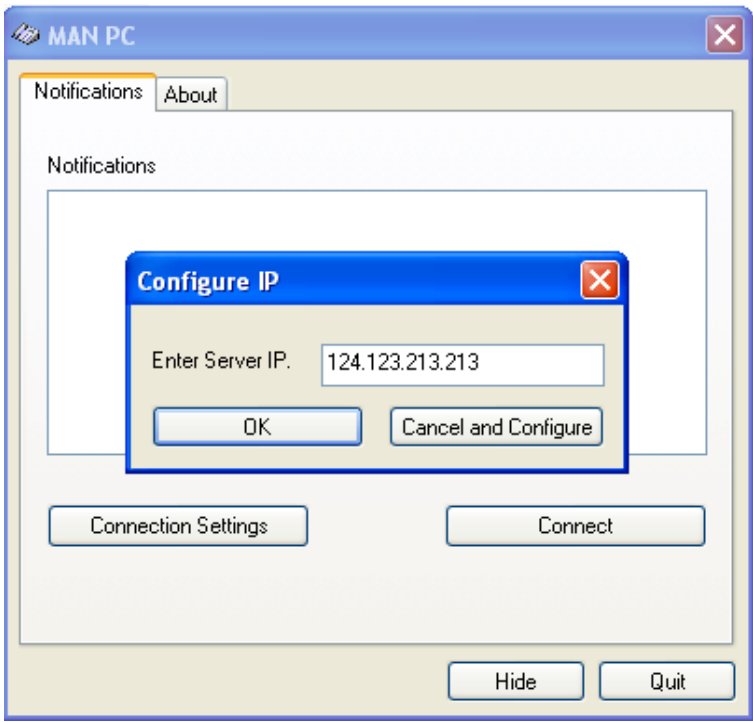

If you know the Server's IP address (REM-PC), enter it into the box, and press "OK" to connect to it. If the connection cannot be established, perhaps you need update your Connection Settings or contact the REM-PC operator for further assistance.

You may optionally press "Cancel and Configure" to configure the connection's settings.

Upon pressing "OK," MAN-PC will attempt to connect to the REM-PC and will display notifications its success or failure in the Notifications box. This is shown in the screen to the right.

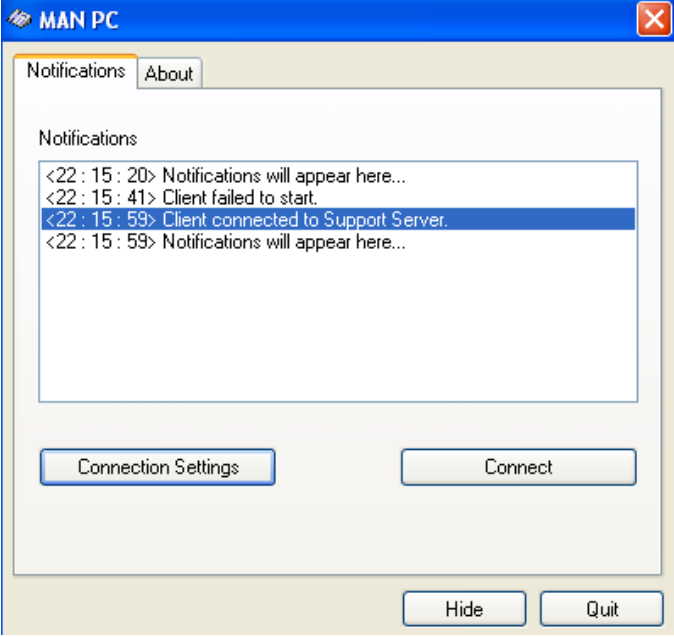

Upon pressing "Connections Settings" in the main MAN-PC window or "Cancel and Configure" in the Configure IP screen, the Connections Settings screen will appear.

### Connections Setting

There are three options:

server settings which Internet Explorer uses you are unsure if you are behind a firewall or proxy server but are able to browse the **I want to use Internet Explorer's Proxy-Settings:** This option copies the proxy to browse the web. Select this setting if World Wide Web with Internet Explorer.

To modify Internet Explorer's proxy settings click "Modify Proxy Settings" in the AutoDetect Settings box.

**want to configure the Proxy Settings I** myself: This option allows a user to specify their proxy settings independent of Internet

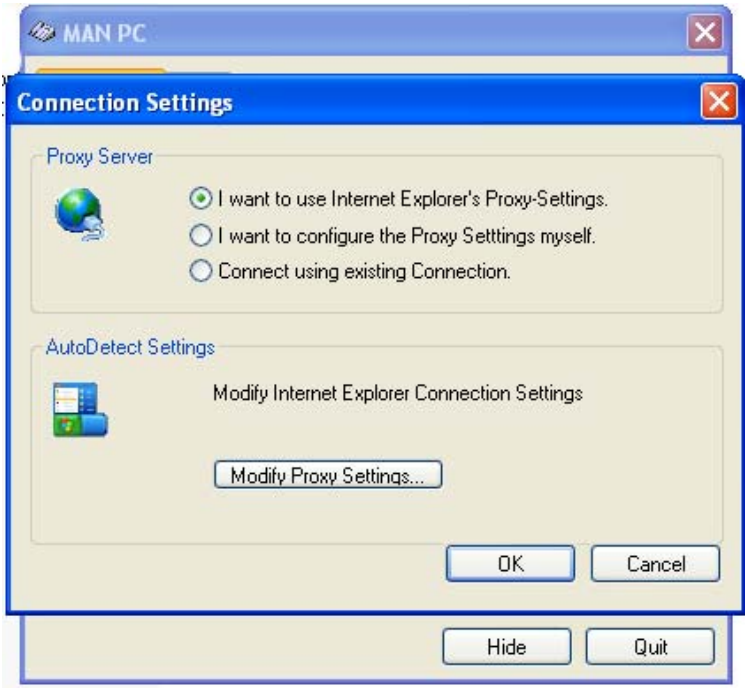

configured in Internet Explorer's settings. After selecting this option, boxes will appear in bottom half Explorer's settings. Select this option if wish to connect using a proxy server different from that of the screen, fill these with your proxy's settings and press "OK."

**onnect using my existing connection:** This option routes information directly to the REM-PC. **C** Select this option if not using a proxy server but are behind a firewall which is blocking communication over certain ports. The data is still tunneled over HTTP and encrypted.

# Using REM-PC

After installing REM-PC, double click on REM-PC on the desktop for it to boot-up.

\_\_\_\_\_\_\_\_\_\_\_\_\_\_\_\_\_\_\_\_\_\_\_\_\_\_\_\_\_\_\_\_\_\_\_\_\_\_\_\_\_\_\_\_\_\_\_\_\_\_\_\_\_\_\_\_\_\_\_\_\_\_\_\_\_\_\_\_\_\_\_\_\_\_\_\_\_\_

You will be greeted to the REM-PC status screen as shown below:

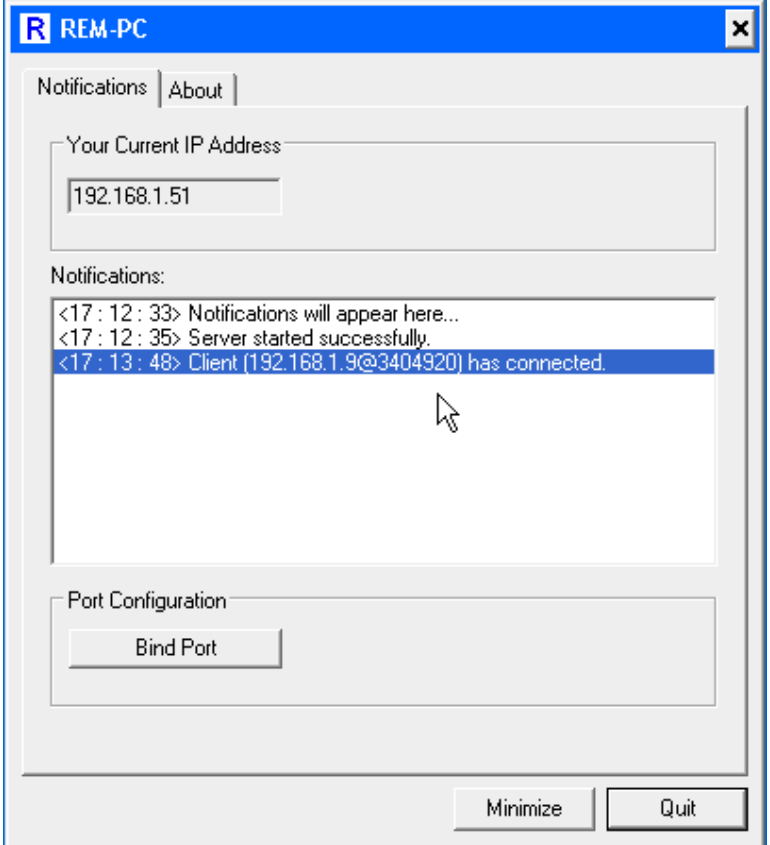

**Note:** There should be no web server on the OS which REM-PC is installed. If there is a web server installed REM-PC will politely notify you that you must disable your web server before running REM-PC. Please Quit REM-PC, turn off your web server and restart the software.

As one can observe, this screen displays REM-PC's IP address and the notifications of the events occurring thereon.

After one or more clients have connected to REM-PC, the Bind Port button, as shown above becomes lit. When it is lit, click on it to bring up the Bind Port Mappings to Remote User screen.

### Bind Port Mappings to Remote User

When this screen first opens, you will notice a list of all the clients connected to REM-PC listed in the window in the bottom left corner.

**Note**: The clients are indicated on the list by their IP address @ a random number allocated to them. This serves to differentiate different users which share common IPs.

If you would like to tunnel an application over a certain port follow the subsequent steps:

- 1. Left click on one the listings of the clients in the bottom left hand window to select it.
- 2. Select the application you wish to tunnel and enter the port which this application uses in the Destination "Application" and "Remote User's Port" boxes respectively.
- 3. Click Bind Port for the information to be passed to the upper window as shown in the screen to the right.
- 4. Repeat steps 1-3 for all the clients who you wish to tunnel.

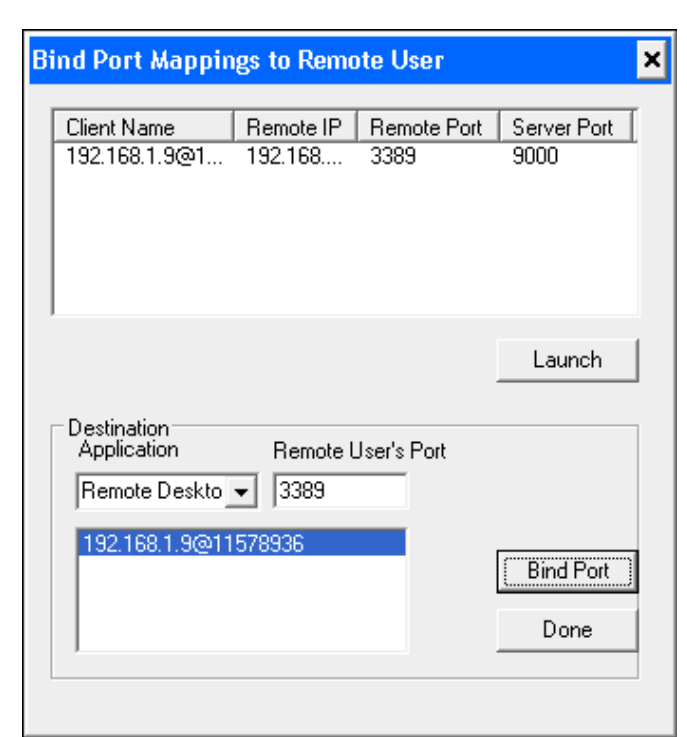

5. Press "Done" to return to the REM-PC status screen or select a client in the upper window and press "Launch" to start the desired application with the tunneling configuration now configured.